## **Installation manual for Samsung SSD T3 drive** FOR PC WITHOUT ADMIN-RIGHTS

- 1. Insert the Samsung SSD T3 in a free USB-port
- 2. The Samsung SSD T3 driver will be installed, please wait until you see a message on the lower right corner of your screen that says: "Your device is ready to use"
- 3. Click the "START" button
- 4. Scroll down and click on "All Programs" and then on "Novell Zenworks"
- 5. Click on "Zenworks Application Window"
- 6. Click on Utilities
- 7. Doubleclick on Samsung T3 Security Enabler

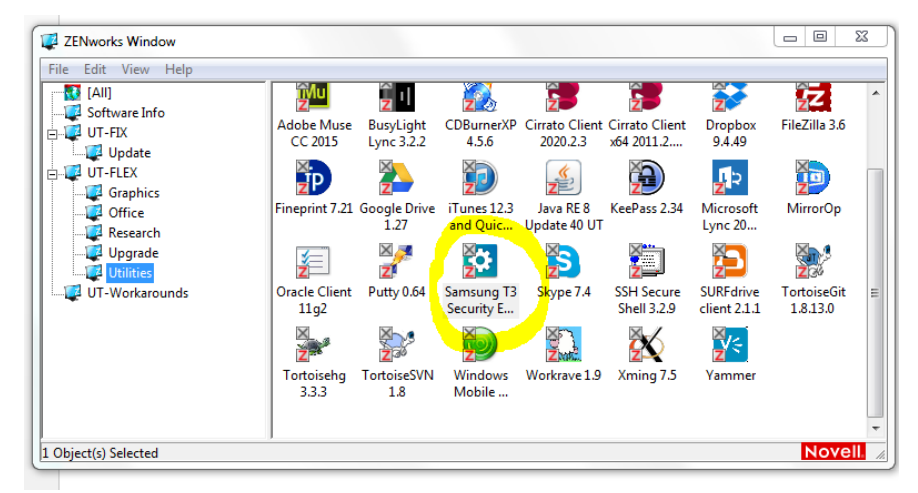

8. Wait until you see the following Welcome screen:

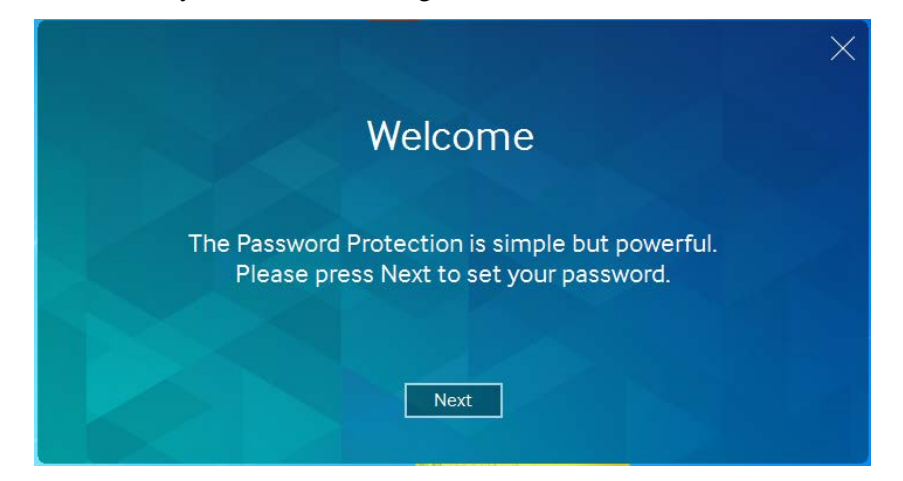

9. Click "Next"

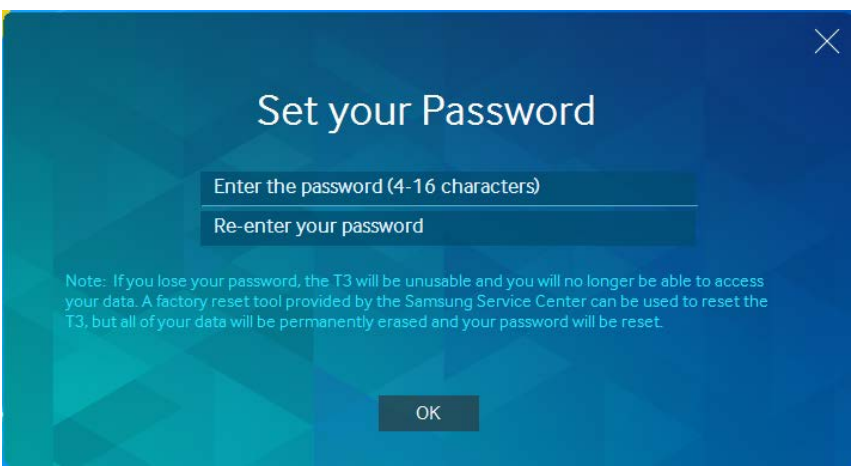

10. Now you can set a password to protect the data on your new SSD drive, when you are done click the "OK" button

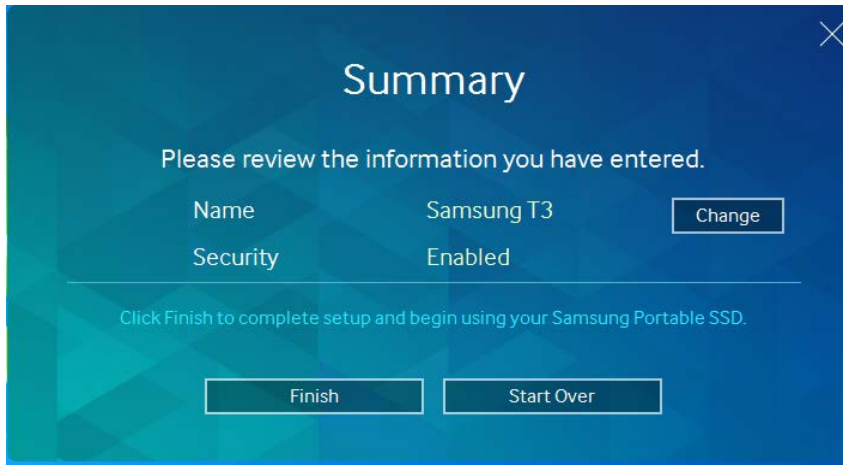

- 11. Click "Finish"
- 12. From now on: when you disconnect the SSD and reconnect the SSD again, you will need to enter your password and you will see this login screen:

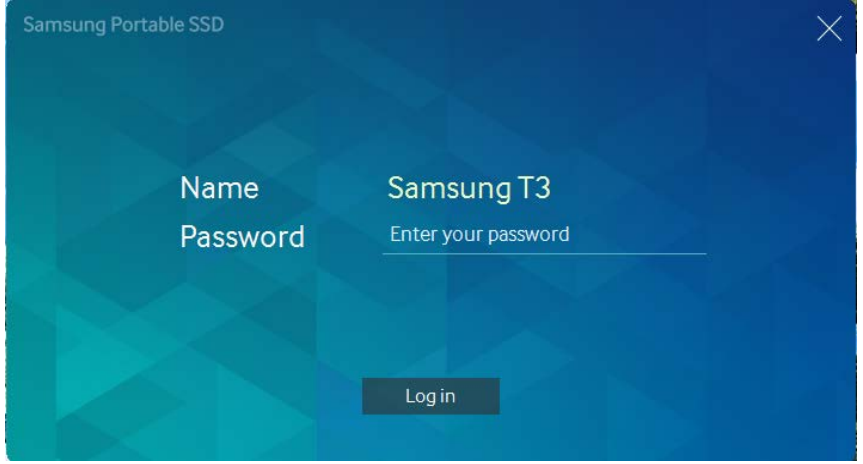

13. In case you lose your password!

Be careful: after 10 retries using a wrong password, your device will be locked. You can contact Customer Service of Samsung in the Netherlands for help, phone : (0031) 088-9090100 They can help you to format your drive so that it will be usable again but your data cannot be retrieved.

## **How to create a strong password?**

When you create your password make sure that it contains at least 8 characters, combine letters (maybe one capital) with numbers and symbols. Select something memorable to you but do not use your own name or the name of your computer.

And: of course make sure you remember your password !

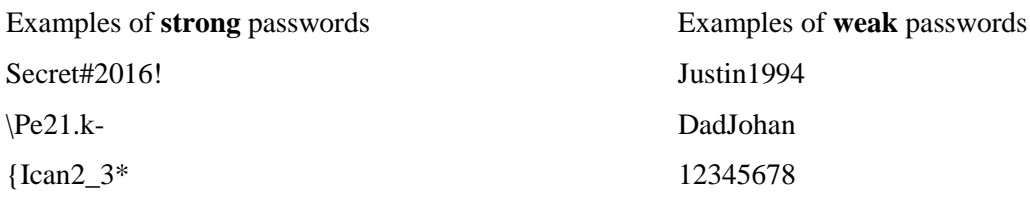

For more FAQs about your SSD drive see:

<http://www.samsung.com/semiconductor/minisite/ssd/support/faqs-portable.html>

## **Installation manual for Samsung SSD T3 drive** FOR PC WITH ADMIN-RIGHTS (mostly on your home pc)

- 1. Insert the Samsung SSD T3 in a free USB-port
- 2. The Samsung SSD T3 driver will be installed, please wait until you see a message on the lower right corner of your screen that says: "Your device is ready to use"
- 3. DoubleClick on your "Samsung\_T3"USB drive
- 4. DoubleClick on the install file that corresponds with your operating system, in most cases that will be the file "T3 Security Enabler for Win.exe"

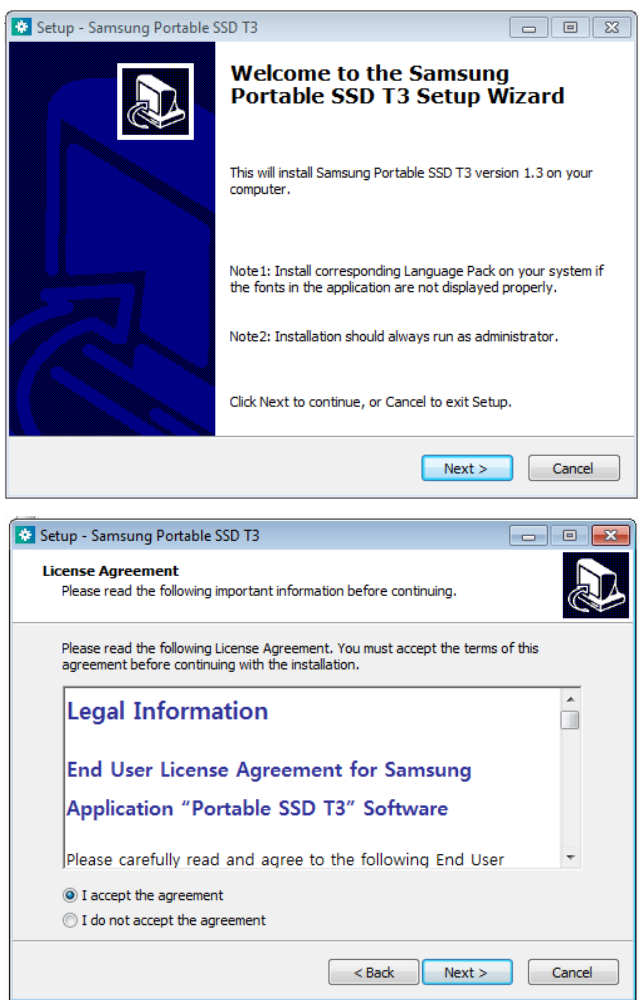

5. Click on "I accept the agreement" and click Next

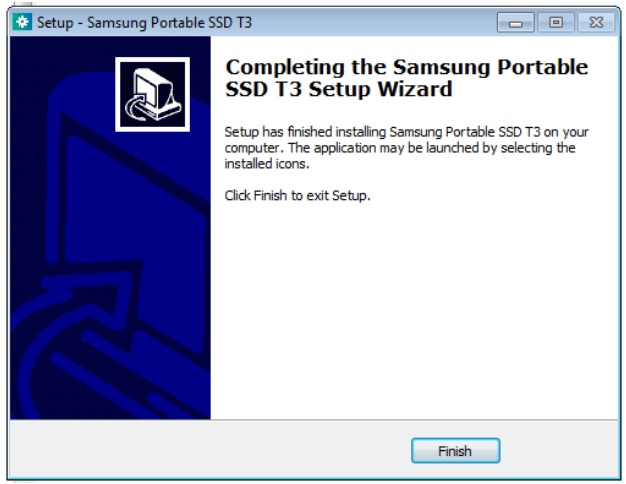

- 6. Click on Finish
- 7. Go to your desktop and click on the Samsung Portable SSD icon:

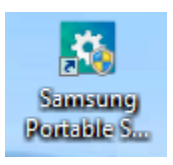

8. Enter your password:

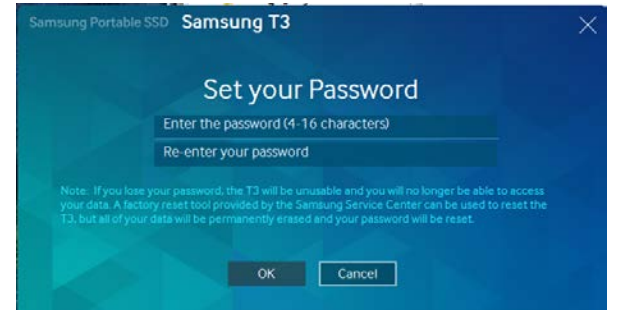

- 9. Now your password is set.
- 10. From now on: When you disconnect the SSD and reconnect the SSD again, you will need to enter your password, you will see this screen:

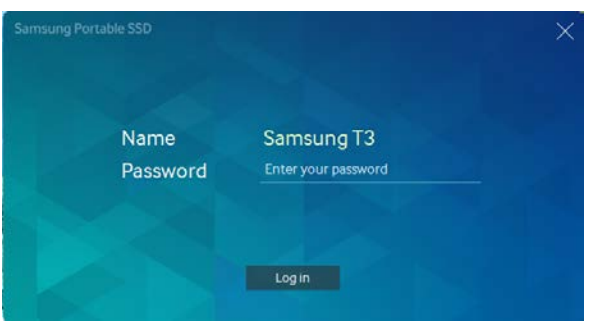

14. In case you lose your password!

Be careful: after 10 retries using a wrong password, your device will be locked. You can contact Customer Service of Samsung in the Netherlands for help, phone : (0031) 088-9090100 They can help you to format your drive so that it will be usable again but your data cannot be retrieved.

## **How to create a strong password?**

When you create your password make sure that it contains at least 8 characters, combine letters (maybe one capital) with numbers and symbols. Select something memorable to you but do not use your own name or the name of your computer.

And: of course make sure you remember your password !

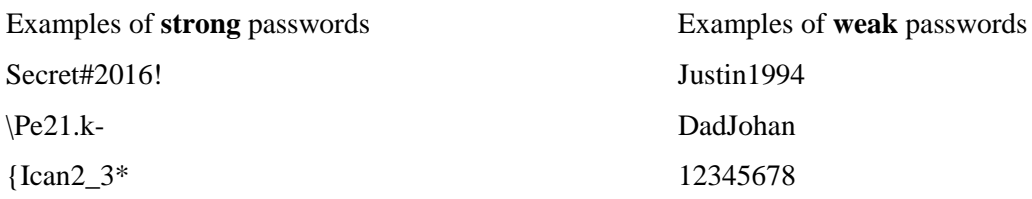

For more FAQs about your SSD drive see:

<http://www.samsung.com/semiconductor/minisite/ssd/support/faqs-portable.html>

In case you have any questions, please contact: Email: [SSD-BMS@utwente.nl](mailto:SSD-BMS@utwente.nl)